## **Invullen Vreemde Kaart in de EGolf4U Web App**

- 1. Vul je persoonscode in bij Naam relatie
- 2. Vul de startdatum en starttijd in, b.v. datum: 27-06-2021, starttijd: 10:15
- 3. Selecteer het land met de naar beneden gerichte pijl, klik vervolgens op "Onbekende Baan" en vul handmatig de naam van de baan in waarop is gespeeld, in onderstaand voorbeeld is dit respectievelijk "Zwitserland" en "Augwil"
- 4. Vul de Course Rating, Slope Rating en Par in van de baan waarop is gespeeld
- 5. Vul de persoonscode in van de marker, indien bekend, anders de naam van de marker
- Soort kaart: 6. Selecteer voor Soort Kaart : Qualifying  $\textcircled{}$  Qualifying  $\textcircled{}$  Wedstrijd
- 7. Selecteer het aantal holes, dat is gespeeld ○9 Holes **◎**18 Holes N.B. Indien het aantal gespeelde holes 9 is, dienen de Course Rating en de Par te worden gehalveerd, zie afbeelding 2
- 8. Vul het aantal behaalde Stableford punten in bij SF. Score | Sf. score:
- 9. Sla de kaart op Opslaan

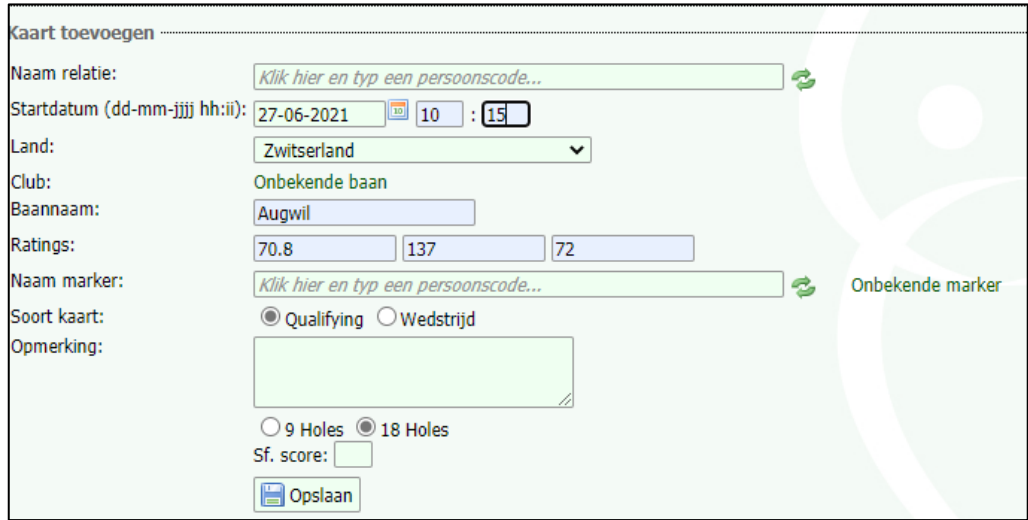

## Afbeelding 1.

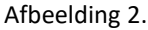

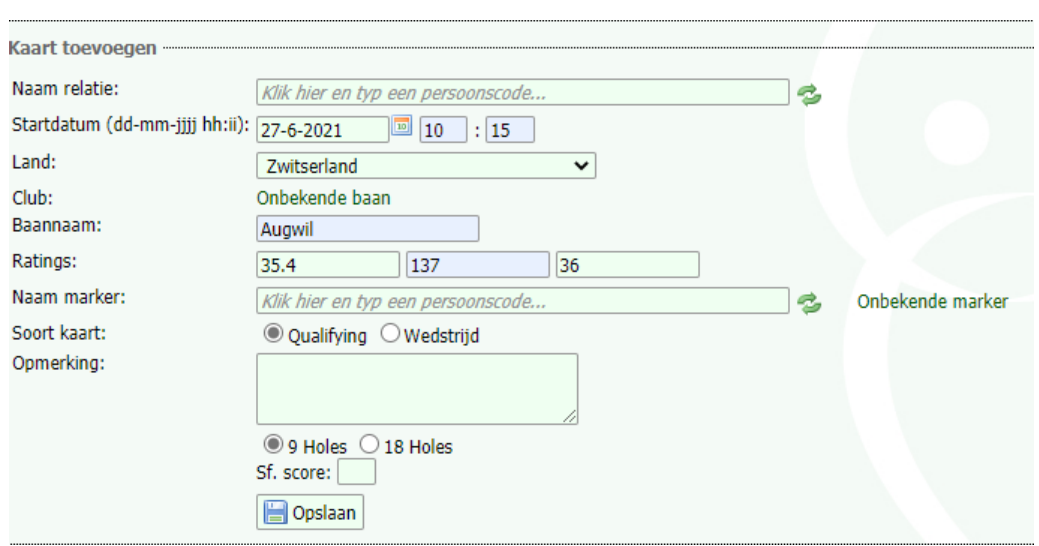